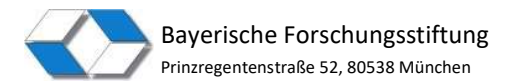

# Hinweise zur Nutzung des Antragsformulars der Bayerischen Forschungsstiftung

# 1. Einreichungsvarianten für den Förderantrag:

a) Übermittlung über den Formularserver und anschließender postalischer bzw. digitaler Versand

Füllen Sie zunächst das elektronische Antragsformular aus. Nach Übermittlung der Daten über den Formularserver wird Ihnen der Antrag als pdf-Dokument für Ihre Unterlagen zum Download angeboten. Drucken Sie den Antrag entweder aus und senden ihn in zweifacher Ausfertigung (ein Exemplar im Original handschriftlich unterschrieben) per Post an die Bayerische Forschungsstiftung, oder versehen Sie das pdf-Antragsformular mit einer rechtsverbindlichen digitalen Signatur und übermitteln es auf digitalem Weg. Die sichere Übermittlung kann über die ownCloud der Bayerischen Forschungsstiftung erfolgen. Die Zugangsdaten erhalten Sie auf Anfrage von der Geschäftsstelle.

b) Übermittlung über den Formularserver nach Authentifizierung über ein ELSTER-Unternehmenskonto

Für die Antragstellung mit Authentifizierung mittels ELSTER-Unternehmenskonto benötigen Sie ein Unternehmens-/Organisationskonto und ein entsprechendes Authentifizierungstool (wie z. B. Zertifikatsdatei, Signaturkarte).

Durch die erfolgte Authentifizierung über das ELSTER-Unternehmenskonto genügt sowohl für die Entwurfsfassung des Förderantrags als auch für den formellen Förderantrag die rein elektronische Zusendung an die Bayerische Forschungsstiftung über die Formularanwendung.

Weitere Informationen zum ELSTER-Unternehmenskonto finden Sie hier: https://mein-unternehmenskonto.de/public/#Startseite

#### 2. Starten/Fortfahren nach Unterbrechung

Mit Klick auf den Button  $\overrightarrow{)}$  starten and Ende der Startseite des Antragsformulars können Sie das Formular Schritt für Schritt online ausfüllen.

Wenn Sie die Anwendung zwischendurch unterbrochen haben und später damit weiterarbeiten möchten, können Sie das Ausfüllen des Formulars auch mit zuvor gespeicherten Angaben fortsetzen. Suchen Sie dafür auf Ihrem Rechner die entsprechende .html-Datei mit den Formulardaten.

(Z. B: C Bayerische Forschungsstiftung Förderantrag Bayerische Forschungsstiftung)

Sie können mit der Bearbeitung des Antragsformulars fortfahren, indem Sie auf die .html-Datei doppelt klicken oder indem Sie auf der Startseite des Formulars den nachfolgenden Button anklicken und die entsprechende .html-Datei auf Ihrem Rechner auswählen:

Datei zum Fortsetzen: Ø. Datei zum Hochladen auswählen...

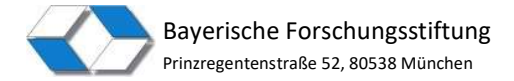

# 3. Menüführung/Navigation

In der Anwendung wird Ihnen rechts außen in der sogenannten "Navibar" eine Übersicht der auszufüllenden Formularseiten angezeigt.

Auf welcher Formularseite Sie sich aktuell befinden, erkennen Sie an der mit Fettschrift hervorgehobenen Seitenüberschrift und dem grauen Punkt des Menüs (im Beispiel rechts: Seite "Antragsteller").

Formularseiten, die Sie noch nicht geöffnet haben bzw. die noch auszufüllen sind, werden mit einem nicht befüllten grau umrandeten Kreis angezeigt (im Beispiel rechts: Seite "Projektpartner" ff.).

Blaue Seitenüberschriften zeigen Ihnen an, dass Sie die entsprechenden Formularseiten bereits geöffnet bzw. – zumindest teilweise – befüllt haben (im Beispiel rechts: Seite "Angaben zum Projekt").

Bitte beachten Sie, dass Sie über die Navibar jederzeit auf vorangegangene Formularseiten zurückspringen können. Ein Vorspringen auf nachfolgende Formularseiten ist

hingegen leider nicht möglich.

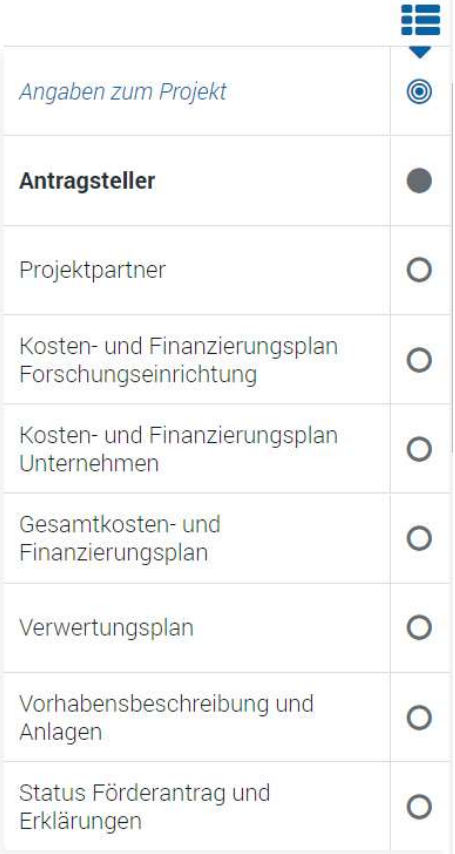

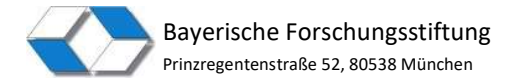

# 4. Schaltflächen: Abbrechen/Speichern/Zurück/Weiter

Am Ende jeder Seite in der Anwendung finden Sie folgende Schaltflächen:

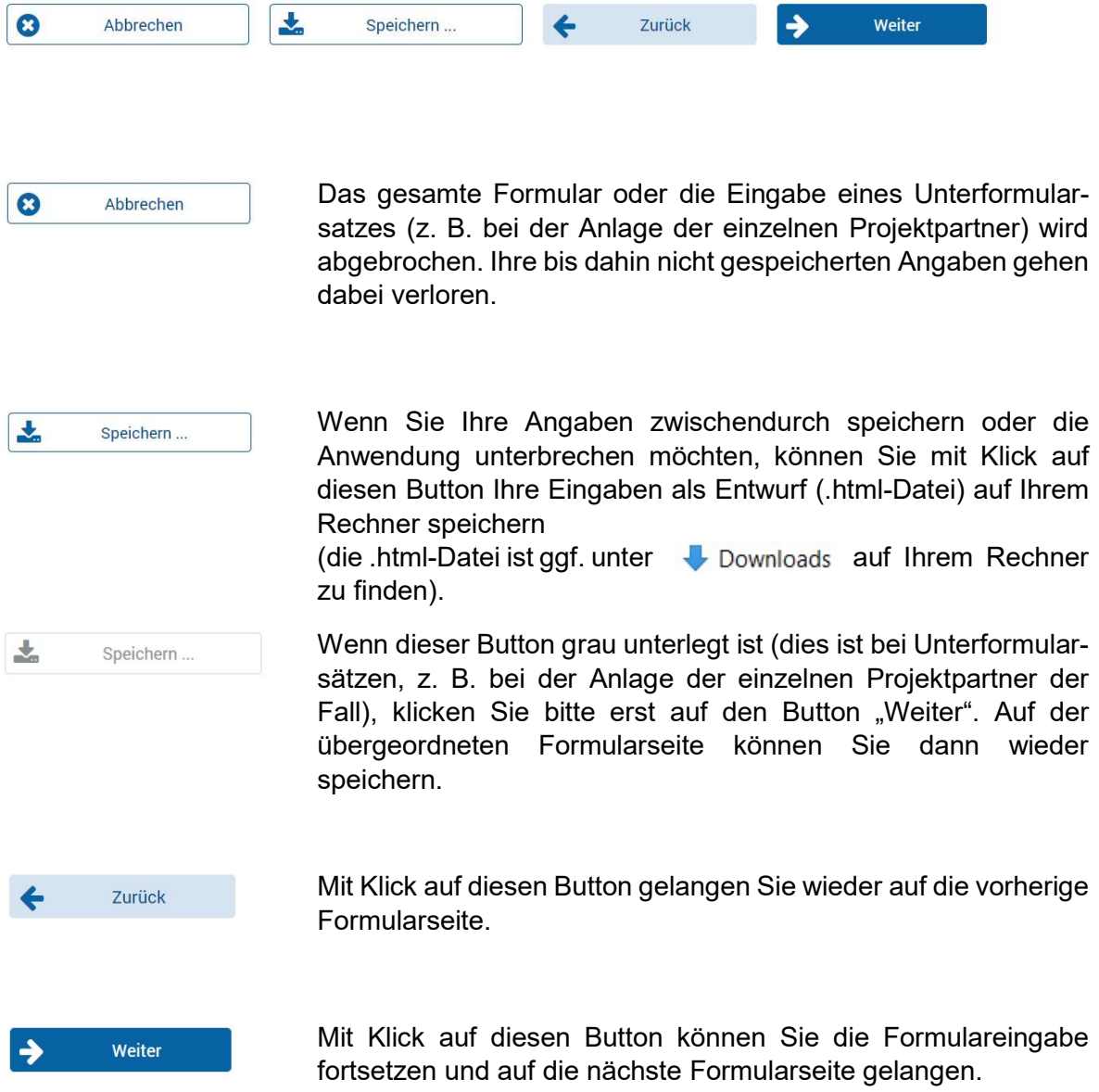

#### WICHTIGER HINWEIS ZU SESSION TIMEOUT:

Aus Gründen der Sicherheit wird die Anwendung nach 90 Minuten abgebrochen (Session Timeout), wenn von Ihnen keine Eingaben mehr gemacht wurden. Ihre bis dahin nicht gespeicherten Angaben gehen dabei verloren.

 $\Rightarrow$  **Wir empfehlen daher, die Angaben zwischendurch immer wieder zu speichern.** 

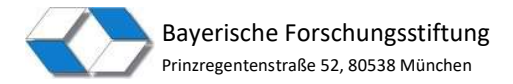

# 5. Formularfunktionalitäten

Seite 4 von 6

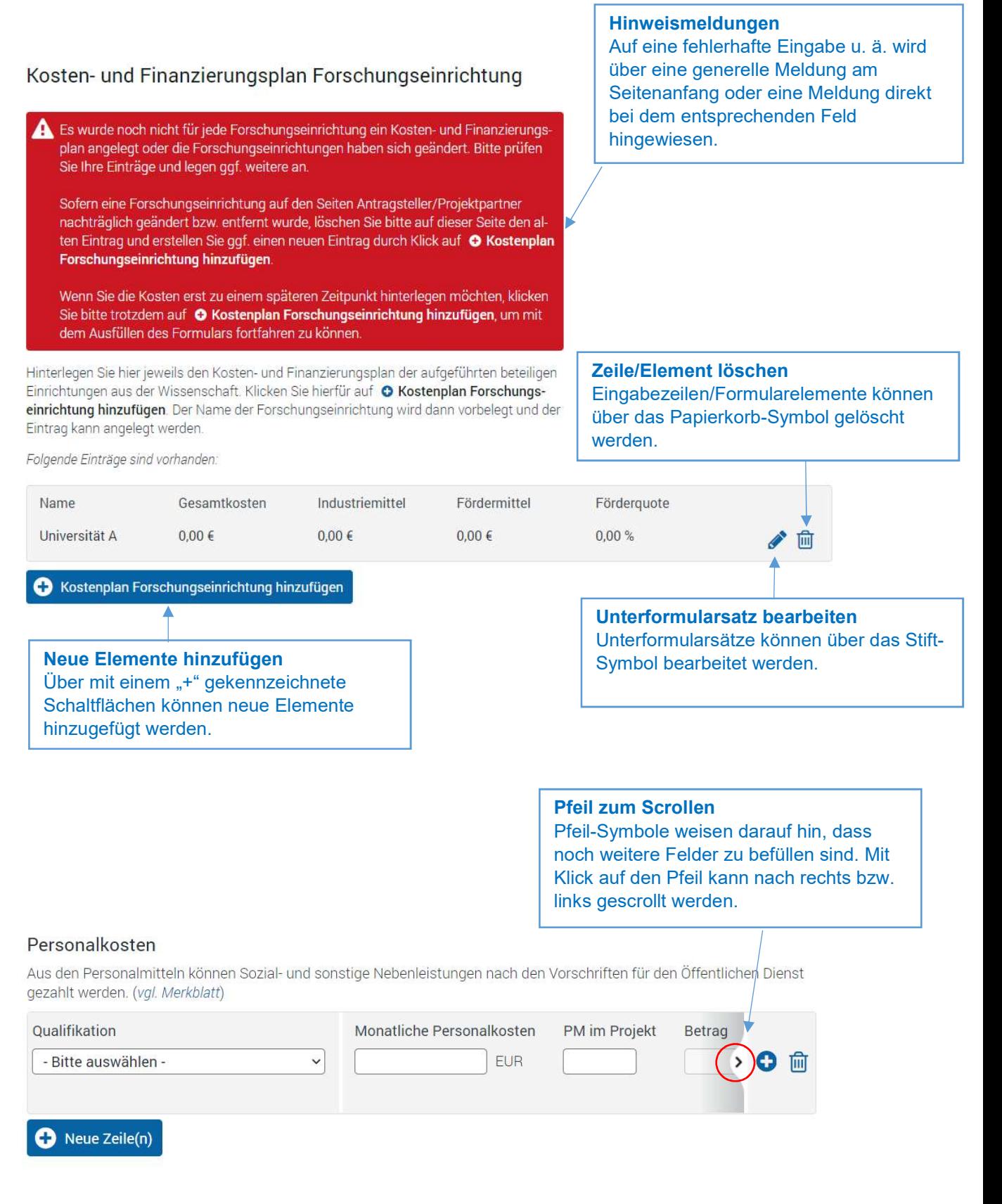

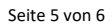

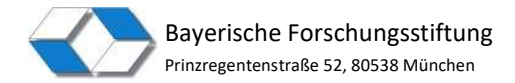

### 6. Ansichten/Oberflächen

Je nachdem, ob Sie ein mobiles Endgerät oder einen PC-Bildschirm zum Ausfüllen des Formulars nutzen, können die Ansichten unterschiedlich sein:

### $\triangleright$  Ansicht im Breitformat

Kosten- und Finanzierungsplan Forschungseinrichtung (Seite 1 von 2)

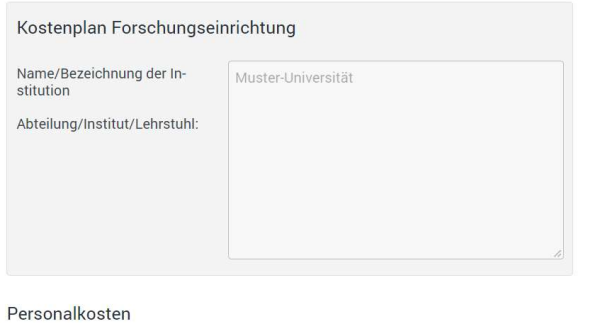

Aus den Personalmitteln können Sozial- und sonstige Nebenleistungen nach den Vorschriften für den Öffentlichen Dienst gezahlt werden. (vgl. Merkblatt)

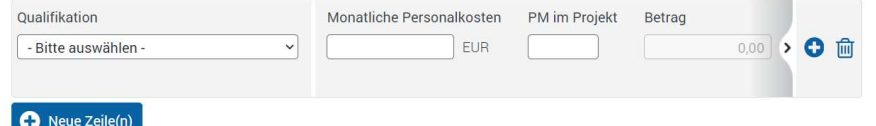

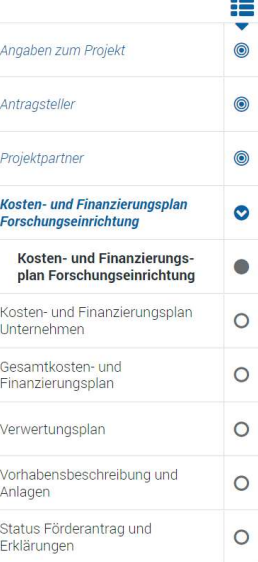

#### Mobile Ansicht

Kosten- und Finanzierungsplan Forschungseinrichtung (Seite 1 von 2)

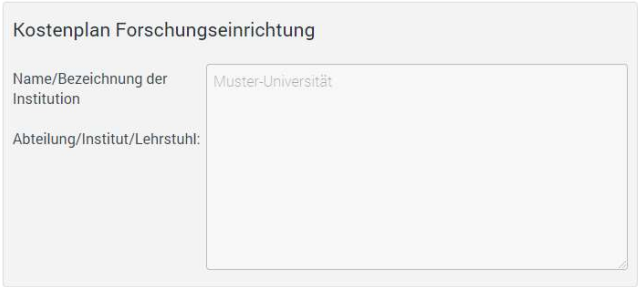

#### Personalkosten

Aus den Personalmitteln können Sozial- und sonstige Nebenleistungen nach den Vorschriften für<br>den Öffentlichen Dienst gezahlt werden. (*vgl. Merkblatt*)

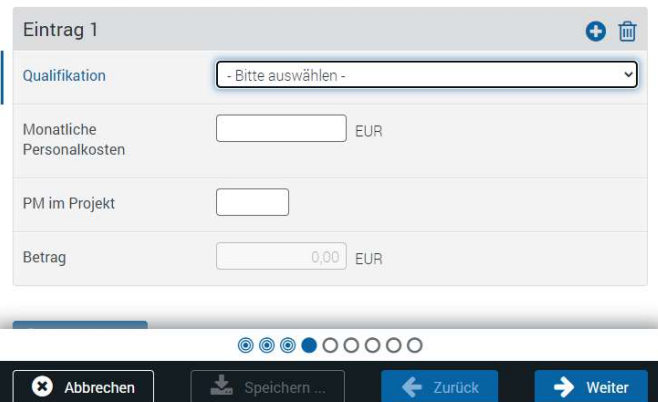

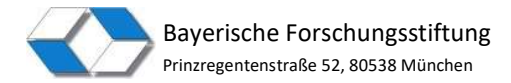

# 7. Kontakt

Bei Fragen zur Antragstellung oder zur Formularanwendung kontaktieren Sie bitte die Geschäftsstelle der Bayerischen Forschungsstiftung:

Telefon: 089/ 21 02 86 3 E-Mail: forschungsstiftung@bfs.bayern.de